# Μενού Προβολή

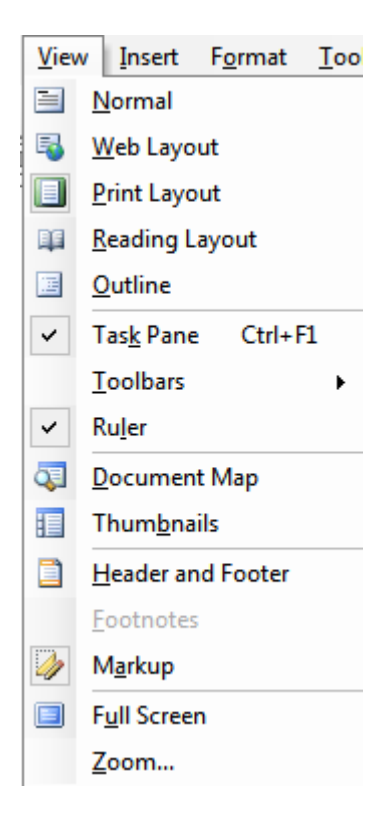

### Προβολές εγγράφου

Το Word παρέχει πέντε διαφορετικού είδους προβολές στον χρήστη, οι οποίες και βρίσκονται στο μενού ''Προβολή (View)''. Εναλλακτικά μπορούμε να επιλέξουμε το είδος προβολής που επιθυμούμε από την κάτω αριστερά γωνία της οθόνης του Word.

- Κανονική (Normal): Χρησιμοποιείται κυρίως όταν έχουμε να πληκρολογίσουμε μεγάλα έγγραφα, καθώς καλύπτει όλη την οθόνη επεξεργασίας. Να σημειωθεί ότι κατά την επιλογή της συγκεκριμένης προβολής δεν εμφανίζονται οι κεφαλίδες, τα υποσέλιδα, οι υποσημειώσεις καθώς και ο κάθετος χάρακας.
- Διάταξη Web (Web Layout): Χρησιμοποιείται για να δούμε πως θα εμφανίζεται το κείμενο μας σε μια ιστοσελίδα.
- Διάταξη εκτύπωσης (Print Layout): Είναι η προβολή που χρησιμοποιούμε συνήθως, καθώς μας φανερώνει πως ακριβώς θα εκτυπωθεί το έγγραφο.
- Διάταξη ανάγνωσης (Reading Layout): Χρησιμοποιείται κυρίως όταν ανοίγουμε ένα έγγραφο για ανάγνωση.
- Διάρθρωση (Outline): Χρησιμοποιείται για την εύκολη και γρήγορη αναδιαμόρφωση του κειμένου, καθώς μας δίνει τη δυνατότητα εμφάνισης όλου του κειμένου ή μόνο των τίτλων κεφαλαίων ή ενοτήτων.

Ζουμ

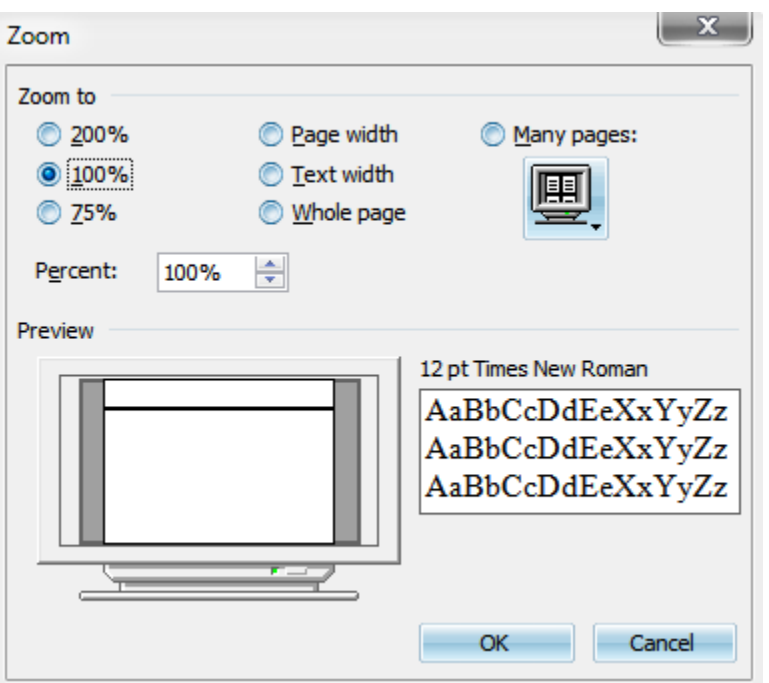

Από το παράθυρο διαλόγου ''Ζουμ (Zoom)'' μπορούμε να επιλέξουμε ή να πληκτρολογήσουμε το ποσοστό εμφάνισης του εγγράφου (η δυνατότητα αυτή υπάρχει και μέσω της βασικής γραμμής εργαλείων).

### Κεφαλίδες και Υποσέλιδα

Οι κεφαλίδες και τα υποσέλιδα τοποθετούνται στο πάνω και κάτω μέρος των σελίδων αντίστοιχα. Μπορούν να περιέχουν κείμενο ή και γραφικά. Για να τα εισάγουμε επιλέγουμε την εντολή ''Κεφαλίδες και Υποσέλιδα (Header and Footer)'' από το μενού ''Προβολή''.

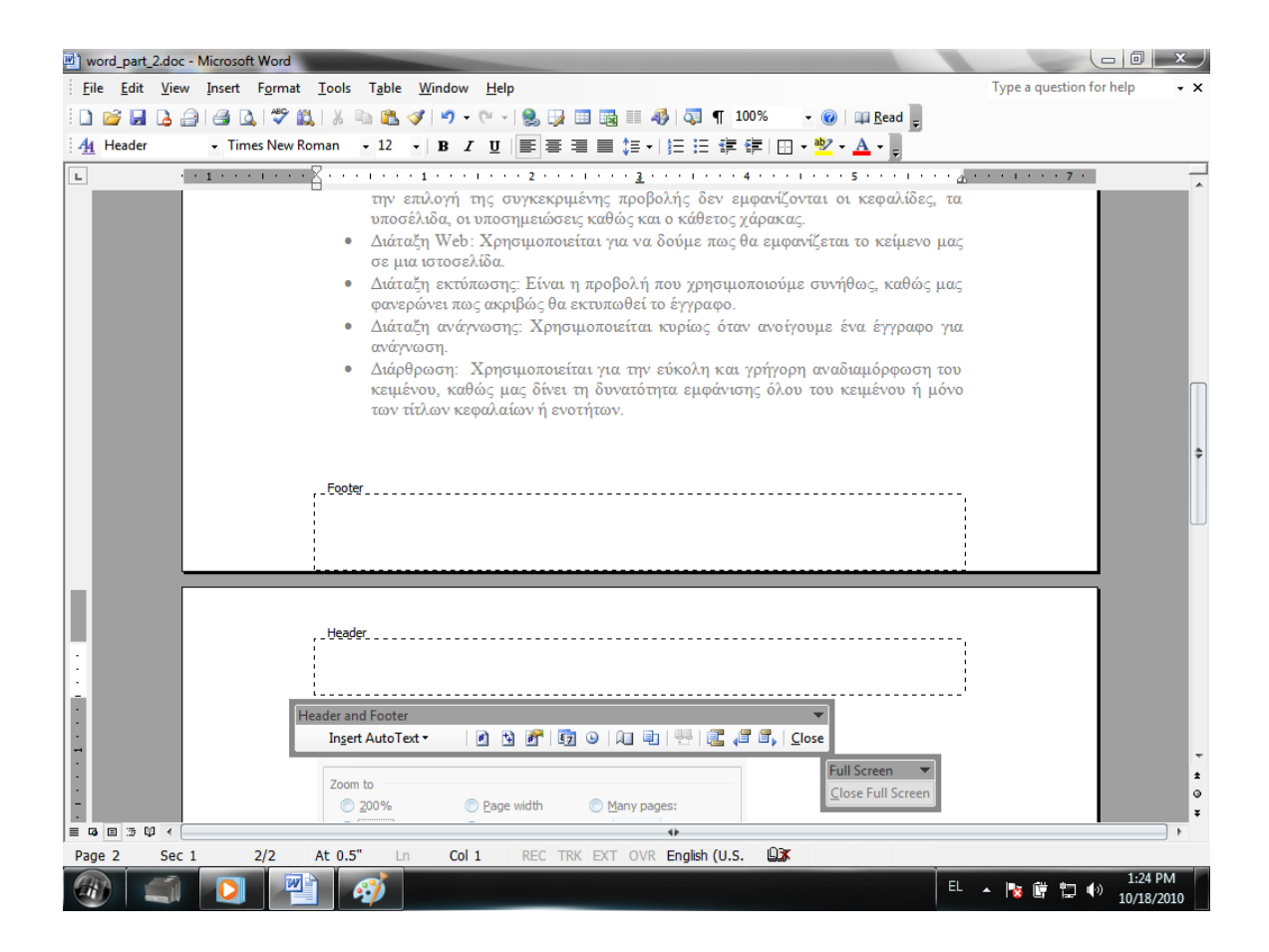

Έπειτα επιλέγοντας το αντίστοιχο πλαίσιο (Κεφαλίδας ή Υποσέλιδου), μπορούμε να πληκτρολογήσουμε το αντίστοιχο κείμενο που επιθυμούμε. Επιπροσθέτως μέσω της γραμμής εργαλείων ''Κεφαλίδες και Υποσέλιδα'' που εμφνίζεται μπορούμε να προβούμε σε περεταίρω ενέργειες

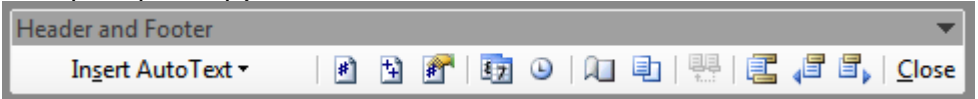

Εισαγωγή Αυτόματου Κειμένου: Μας δίνει τη δυνατότητα εισαγωγής συνδιασμών πεδίων δεδομένων και κειμένου.

Εισαγωγή πεδίου σελίδας: Μπορούμε να εισάγουμε ένα πεδίο στο οποίο θα εμφανίζεται ο αριθμός σελίδας σε κάθε σελίδα του εγγράφου.

Εισαγωγή αριθμού σελίδων: Μπορούμε να εισάγουμε το σύνολο των σελίδων του εγγράφου.

Μορφοποίηση αριθμών σελίδας: Με την επιλογή της συγκεκριμένης ενέργειας ανοίγει το παράθυρο διαλόγου ''Μορφή αρίθμησης σελίδων (Page Number Format)''

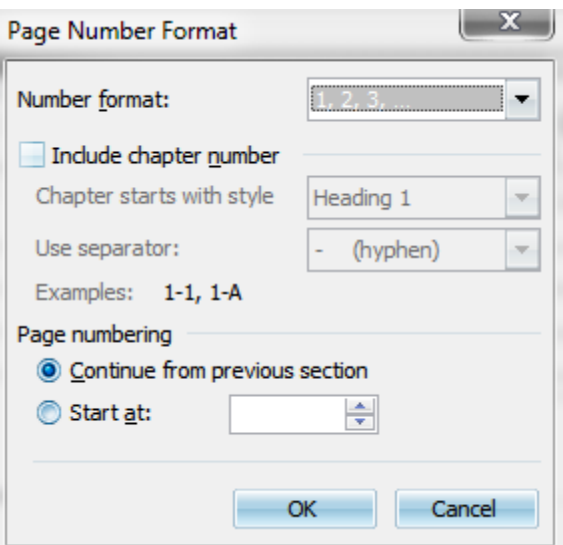

Εισαγωγή πεδίου ημερομηνίας: Μας δίνει τη δυνατότητα εισαγωγής της τρέχουσας ημερομηνίας.

Εισαγωγή πεδίου ώρας: Μας δίνει τη δυνατότητα εισαγωγής της τρέχουσας ώρας.

Αρχείο Διαμόρφωσης σελίδας: Εμφανίζει το παράθυρο διαλόγου ''Διαμόρφωση σελίδας'' (το οποίο περιλαμβάνεται στο μενού ''Αρχείο''). Απο την καρτέλα ''Διάταξη'' μπορούμε να καθορίσουμε διαφορετική κεφαλίδα ή υποσέλιδο για τις μονές και τις ζυγές σελίδες και διαφορετική για την πρώτη σελίδα του εγγράφου.

Εναλλαγή κύριας επιφάνειας κειμένου: Μας δίνει τη δυνατότητα απόκρυψης του κειμένου του εγγράφου.

Εναλλαγή σύνδεσης κεφαλίδας/υποσέλιδου: Μετατρέπει την τρέχουσα κεφαλίδα ή υποσέλιδο σε ίδια με την κεφαλίδα ή υποσέλιδο της προηγούμενης ενότητας ή σελίδας.

Μετάβαση σε κεφαλίδα/υποσέλιδο: Χρησιμοποιείται για την μετάβαση από την κεφαλίδα στο υποσέλιδο και το αντίστροφο.

Εμφάνιση προηγούμενης κεφαλίδας/υποσέλιδου: Μετακινεί το σημείο εισαγωγής στην κεφαλίδα/υποσέλιδο της προηγούμενης ενότητας ή σελίδας.

Εμφάνιση επόμενης κεφαλίδας/υποσέλιδου: Μετακινεί το σημείο εισαγωγής στην κεφαλίδα/υποσέλιδο της επόμενης ενότητας ή σελίδας.

Αφού ολοκληρώσουμε την εισαγωγή κεφαλίδων/υποσέλιδων επιλέγουμε το κουμπί ''Κλείσιμο'' για να κλείσουμε την αντίστοιχη γραμμή εργαλείων.

Αξίζει να σημειωθεί ότι όταν θέλουμε να δημιουργήσουμε ή να επεξεργαστούμε κεφαλίδες/ υποσέλιδα, αυτόματα μεταφερόμαστε στην προβολή διάταξης εκτύπωσης.

#### Λοιπές επιλογές του μενού Προβολή

Παράθυρο Εργασιών: Εμφανίζει το παράθυρο εργασιών στο δεξί μέρος της οθόνης του Word.

Γραμμές εργαλειών: Περιέχει τις εργαλειοθήκες τις οποίες θέλουμε να εμφανίσουμε ή να κρύψουμε.

Χάρακας: Εμφανίζει ή κρύβει τον οριζόντιο και κάθετο χάρακα.

Χάρτης εγγράφου: Είναι ένα επιμέρους τμήμα παραθύρου το οποίο εμφανίζει μια λίστα από επικεφαλίδες του εγγράφου. Χρησιμοποιείται για την γρήγορη περιήγηση μέσα στο έγγραφο.

Μικρογραφίες: Είναι ένα επιμέρους τμήμα παραθύρου το οποίο εμφανίζει σε μικρογραφία τις σελίδες του εγγράφου. Χρησιμοποιείται για την γρήγορη περιήγηση μέσα στο έγγραφο.

Υποσημειώσεις: Επιλέγοντας τη συγκεκριμένη εντολή μπορούμε να δούμε τις υποσημειώσεις και τα σημεία όπου τις έχουμε ορίσει.

Σημειώσεις: Επιλέγοντας τη συγκεκριμένη εντολή εμφανίζονται τα σχόλια που έχουμε εισάγει στο έγγραφό μας.

Πλήρης οθόνη: Η προβολή του εγγράφου καλύπτει όλη την οθόνη

# Μενού Εισαγωγή

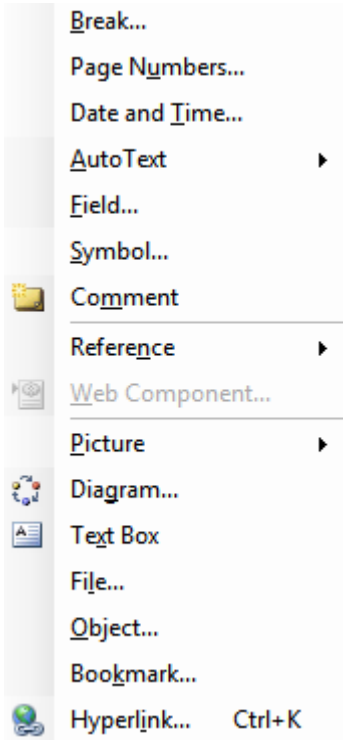

#### Αριθμοί σελίδων

Για την προσθήκη αριθμών ανοίγουμε το παράθυρο διαλόγου ''Αριθμοί σελίδων'' επιλέγοντας την εντολή ''Αριθμοί σελίδων (Page Numbers)''.

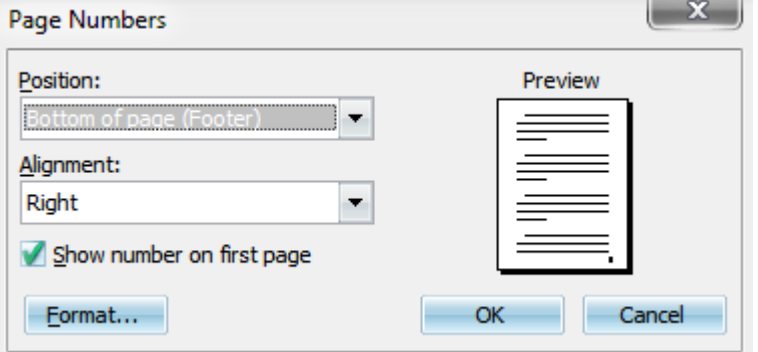

Από το παράθυρο αυτό ορίζουμε την θέση στην οποία θα εκτυπώνονται οι αριθμοί. Επίσης μπορούμε να επιλέξουμε αν θα αριθμείται η πρώτη σελίδα του εγγράφου ή όχι. Τέλος αν επιλέξουμε το κουμπί ''Μορφή'' εμφανίζεται το παράθυρο διαλόγου ''Μορφή αρίθμησης σελίδων''

#### Ημερομηνία και ώρα

Για την προσθήκη ημερομηνίας και ώρας ανοίγουμε το παράθυρο διαλόγου ''Ημερομηνία και ώρα (Date and Time)'' επιλέγοντας την αντίστοιχη εντολή από το μενού ''Εισαγωγή''.

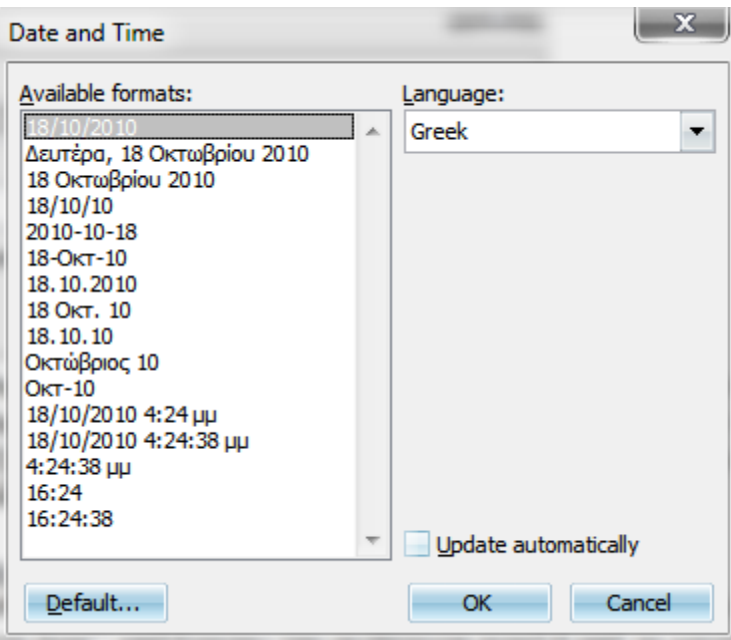

Από το παράθυρο αυτό επιλέγουμε τον τρόπο με τον οποίο θέλουμε να εμφανίζονται στο έγγραφό μας η ημερομηνία, η ώρα ή και τα δυο. Επίσης επιλέγουμε την γλώσσα στην οποία θέλουμε να εμφανίζονται, καθώς και αν επιθυμούμε η ανανέωση τους να γίνεται αυτόματα κάθε φορά που ανοίγουμε το έγγραφο.

#### Σύμβολο

Για την εισαγωγή ενός συμβόλου στο έγγραφό μας ανοίγουμε το παράθυρο διαλόγου ''Σύμβολο (Symbol)'' επιλέγοντας την αντίστοιχη εντολή από το μενού ''Εισαγωγή''.

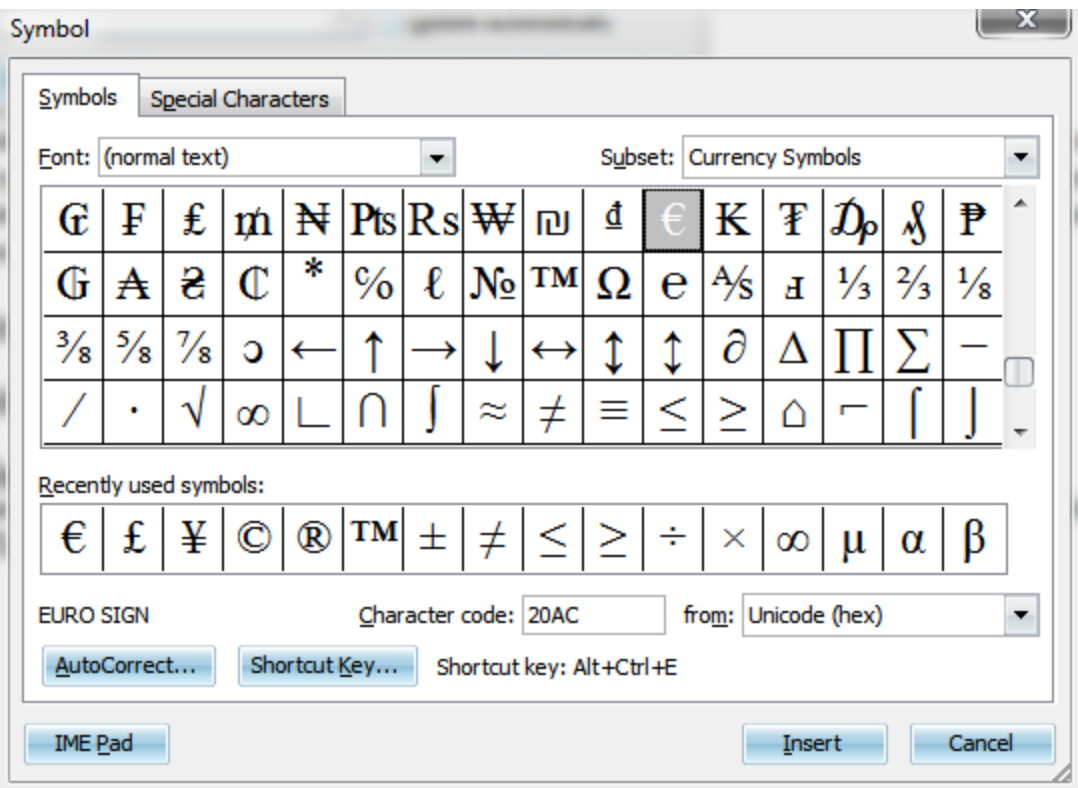

#### Σχόλιο (Comment)

Επιλέγοντας την εντολή αυτή εισάγουμε στο έγγραφό μας ένα σχόλιο. πχ

#### Αναφορά

Από την επιλογή ''Αναφορά (Reference)'' μπορούμε να προσθέσουμε στο έγγραφό μας υποσημειώσεις, σημειώσεις τέλους, λεζάντες, παραπομπές, και πίνακες περιεχομένων. Footnote...

Caption...

Cross-reference...

Index and Tables...

• Υποσημειώσεις ή σημειώσεις τέλους (Footnote): Χρησιμοποιούνται για την αναφορά της προέλευσης του υλικού στο οποίο στηριχθήκαμε για την σύνταξη του εγγράφου ή για να εισάγουμε επεξηγηματικό ή συμπληρωματικό υλικό. Αφού επιλέξουμε το σημείο στο οποίο θέλουμε να μπει η παραπομπή της σημείωσης, εκτελούμε την εντολή ''Υποσημειώσεις'' οπότε και ανοίγει το αντίστοιχο παράθυρο διαλόγου.

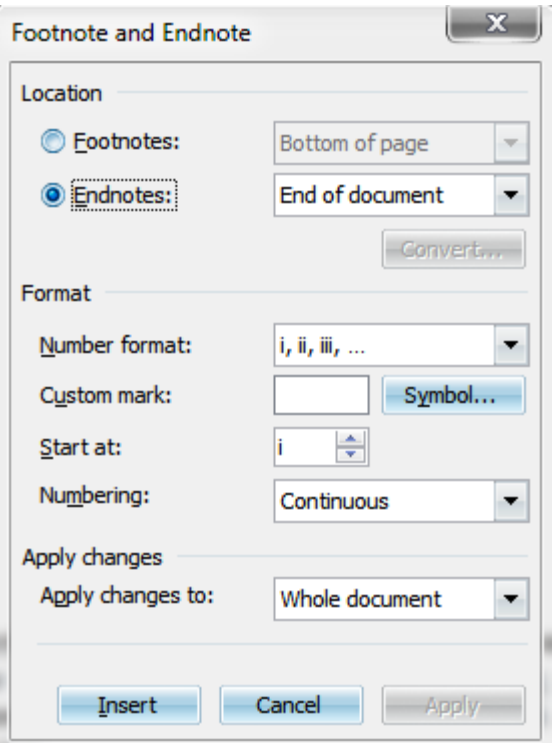

Στο πεδίο ''Location'', μπορούμε να καθορίσουμε αν επιθυμούμε να εισάγουμε υποσημείωση ή σημείωση τέλους. Επίσης επιλέγουμε τη θέση που θα καταλαμβάνει μέσα στο έγγραφο.

Στο πεδίο ''Format'', καθορίζουμε τη μορφή της αρίθμησης (αν επιθυμούμε κάποιο συγκεκριμένο σύμβολο, μπορούμε να το δηλώσουμε επιλέγοντας το άπο το παράθυρο διαλόγου ''Σύμβολο'', κάνοντας κλικ στο αντίστοιχο κουμπί). Επίσης ορίζουμε από ποιό αριθμό ή γράμμα θέλουμε να ξεκινάει η αρίθμηση και αν θέλουμε να είναι συνεχής ή να ξεκινάει εκ νέου σε κάθε ενότητα ή σελίδα.

• Εισαγωγή Λεζάντας (Caption): Χρησιμοποιούνται για τον καθορισμό της ονομασίας μιας εικόνας, ενός πίνακα, κ.α. Αφού επιλέξουμε το αντικείμενο στο οποίο θέλουμε να αποδώσουμε λεζάντα εκτελούμε την εντολή ''Λεζάντα'' για να ανοίξει το αντίστοιχο παράθυρο διαλόγου.

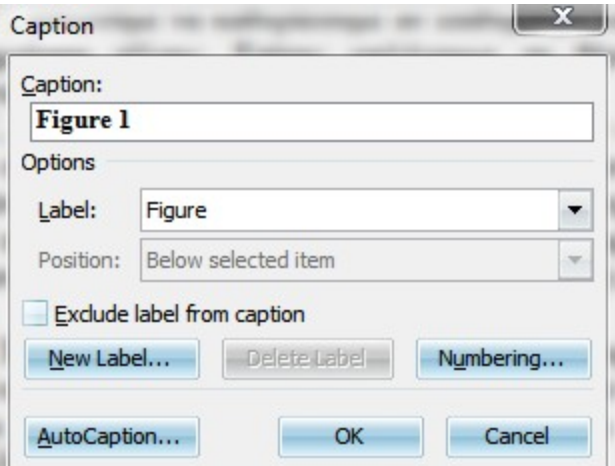

Στο πεδίο ''Λεζάντα'' εισάγουμε το επιθυμητό όνομα/τίτλο για το αντικείμενο που έχουμε επιλέξει.

Στο πεδίο ''Επιλογές'' ορίζουμε το είδος του αντικειμένου στο οποίο θέλουμε να εισάγουμε λεζάντα, καθώς και αν αυτή θέλουμε να τοποθετηθεί πάνω ή κάτω από το αντικείμενο.

Τέλος μας δίνεται η δυνατότητα δημιουργίας νεας ετικέτας.

• Εισαγωγή παραπομπής (Cross-reference): Χρησιμοποιείται για την παραπομπή σε μια συγκεκριμένη θέση του εγγράφου (υπό προϋποθέσεις).

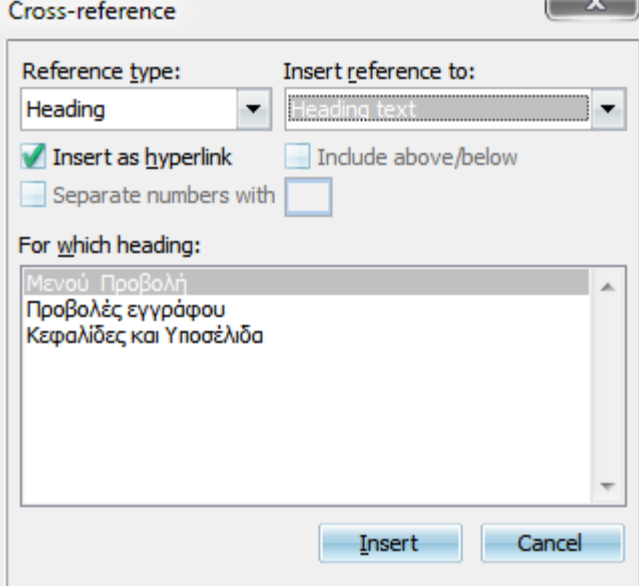

Στο πεδίο ''Reference type'', επιλέγουμε από την αναπτυσσόμενη λίστα τον τύπο στον οποίο αναφέρεται η παραπομπή. Αυτόματα εμφανίζονται στο παράθυρο όλες οι επιλέξιμες κατηγορίες που έχουμε ορίσει.

Στο πεδίο ''Insert reference to'' εμφανίζονται οι επιλογές που καθορίζονται από το τι έχουμε εισάγει στο προηγούμενο πεδίο.

#### Εικόνα

Χρησιμοποιώντας την εντολή ''Εικόνα (Picture)'' από το μενού ''Εισαγωγή'' μπορούμε να εισάγουμε από την αναπτυσσόμενη λίστα που προκύπτει πληθώρα γραφικών.

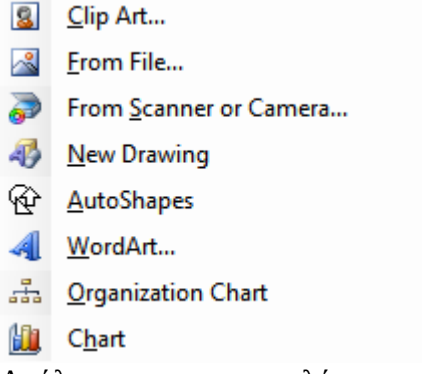

Ανάλογα με το τι επιλέγουμε να εισάγουμε φανερώνεται και η αντίστοιχη γραμμή εργαλείων. Για παράδειγμα στην εισαγωγή εικόνας Clip Art θα εμφανιστεί η γραμμή εργαλείων ''Εικόνα''

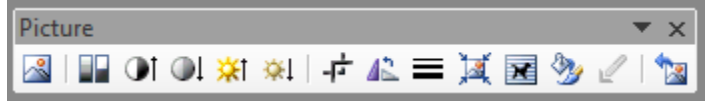

## Πίνακες

#### Εισαγωγή πίνακα

Για να εισάγουμε έναν πίνακα στο word ακολουθούμε τη διαδρομή Πίνακας  $\rightarrow$ Εισαγωγή  $\rightarrow$  Πίνακας...

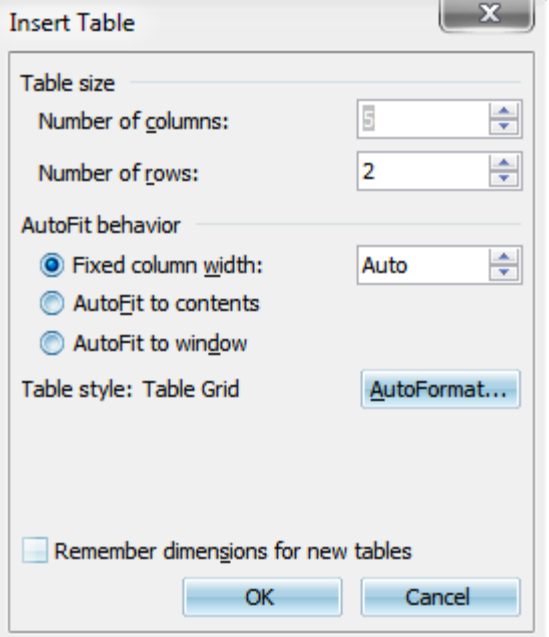

Στο παράθυρο διαλόγου ''Εισαγωγή Πίνακα (Insert Table)'' ορίζουμε το μέγεθος του πίνακα, δηλαδή των αριθμό των στηλών και των γραμμών που θα περιέχει. Επίσης μας παρέχονται κάποιες επιπλέον δυνατότητες που βρίσκονται στο πεδίο ''Συμπεριφορά Αυτόματης Προσαρμογής'' και πιο συγκεκριμένα

- Σταθερό πλάτος στηλών: Ορίζει το πλάτος των στηλών του πίνακα. Η προκαθορισμένη επιλογή ''Αυτόματο'', συνεπάγεται ότι το πλάτος της σελίδας μας θα κατανεμηθεί ισότιμα στον αριθμό των στηλών που ορίσαμε.
- Αυτόματη Προσαρμογή στα περιεχόμενα: Ορίζει ότι το πλάτος των στηλών θα εξαρτηθεί από τα δεδομένα που εισάγονται μέσα σε αυτές.
- Αυτόματη Προσαρμογή στο παράθυρο: Ορίζει ότι το πλάτος του παράθυρου, το οποίο εξαρτάται από τον οριζόντιο χάρακα, θα κατανεμηθεί ισότιμα στον αριθμό των στηλών που ορίσαμε.

Τέλος επιλέγοντας το κουμπί ''Αυτόματη Μορφοποίηση...'' ανοίγει ένα νέο παράθυρο διαλόγου απ'όπου μπορούμε να επιλέξουμε κάποιους από τους μορφοποιημένους πίνακες που περιέχει.

#### Σχεδίαση Πίνακα

Μια άλλη δυνατότητα που υπάρχει για την κατασκευή πίνακα είναι μέσω της εντολής ''Σχεδίαση Πίνακα''

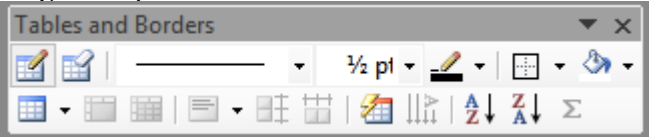

Επιλέγοντας το εικονίδιο που αντιστοιχεί στην εντολή ''Δημιουργία πίνακα'' ο κέρσορας παίρνει τη μορφή μολυβιού που υπάρχει κατά τη σχεδίαση και ακολούθως ορίζουμε το μέγεθος του πίνακα καθώς και το πλάτος των στηλών και γραμμών.